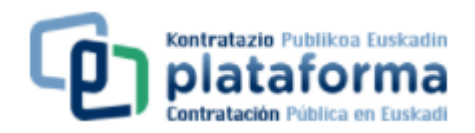

## **DEUCGIDALIBURUA**

## **LEHENENGO URRATSA**

Iragarkiaren fitxan "Xedea" hegaltxoan sartu.

#### **BIGARREN URRATSA**

DEUC fitxategi elektronikoa (XML) PCan deskargatu.

Horretarako DEUC fitxategiaren estekan klikatu

Fitxategiak: Fitxategi Izena: DEUC.xml

Fitxategi Mota: DEUC

**DEUC** argibideak

**DEUC lineako zerbitzua** 

**"Fitxategia deskargatu"** botoia sakatu:

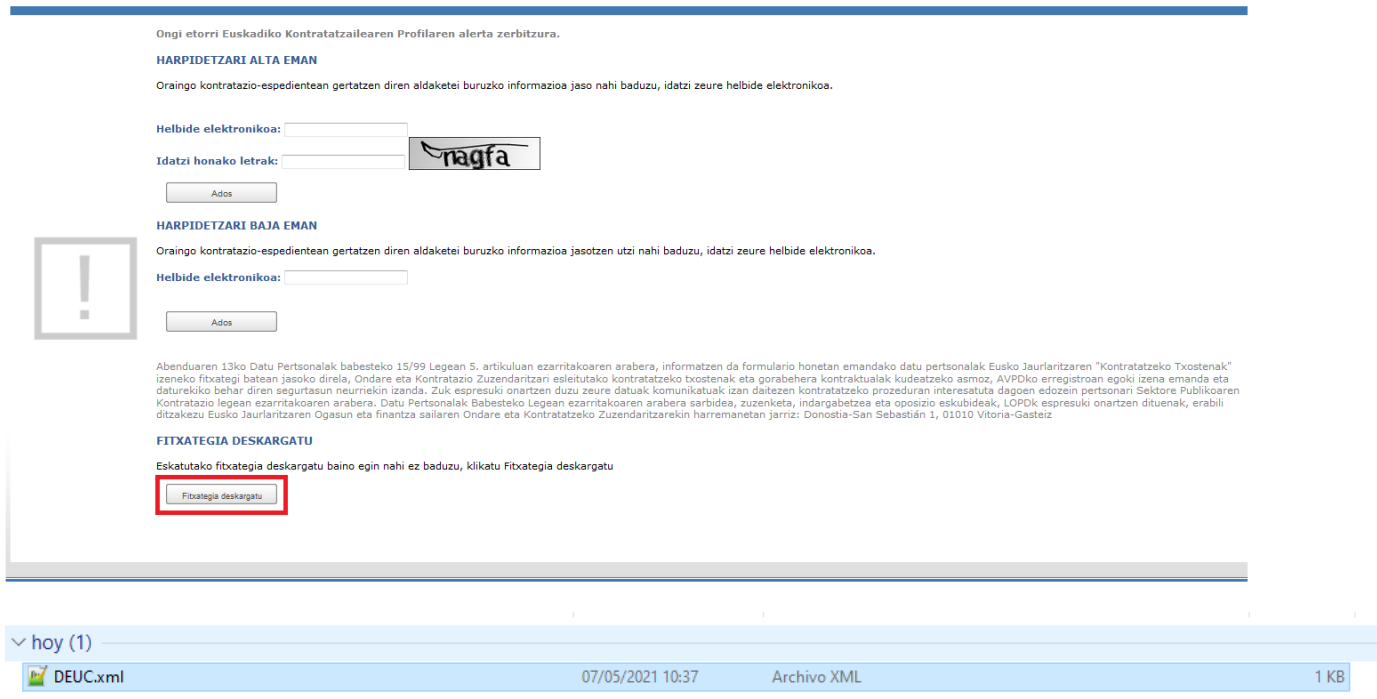

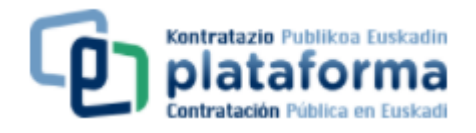

## **HIRUGARREN URRATSA**

## Fitxaren **"DEUC online zerbitzua"** estekan sakatu.

Fitxategiak: Fitxategi Izena: DEUC.xml

Fitxategi Mota: DEUC

**DEUC** argibideak

**DEUC lineako zerbitzua** 

Jarraian, ondorengo pantaila agertuko da:

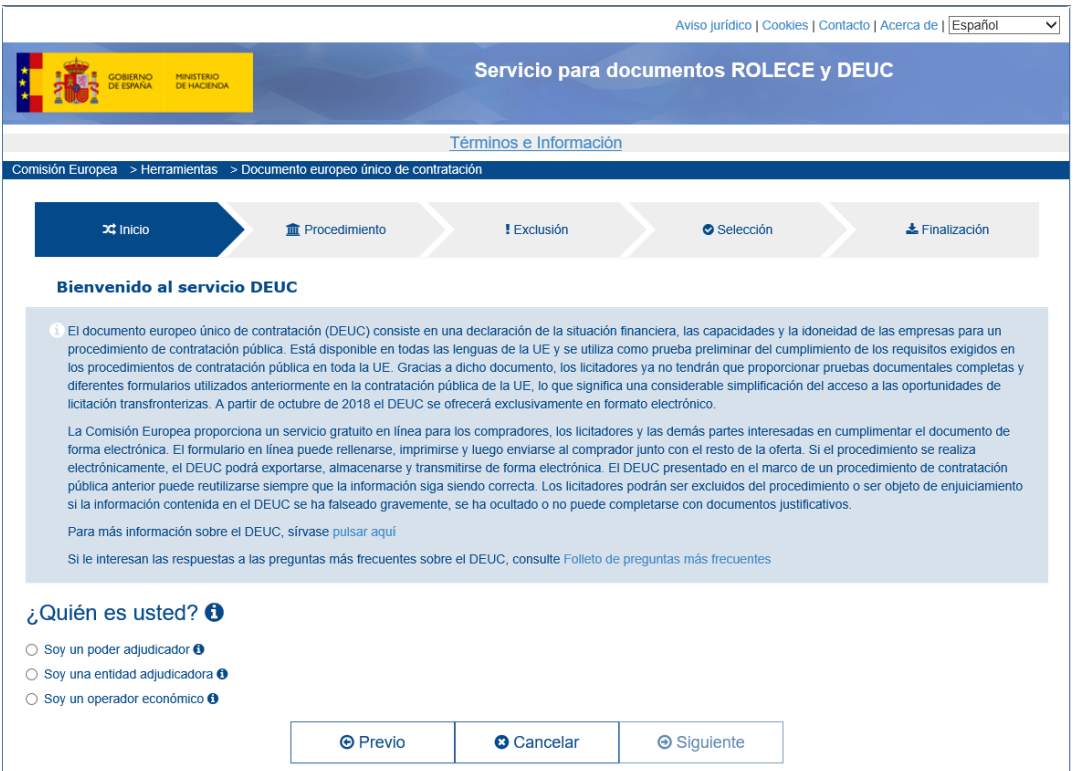

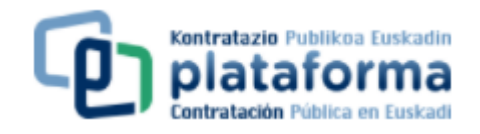

## **HIRUGARREN URRATSA**

¿Nor zara zu? galderari erantzuterakoan **"Operadore ekonomiko bat naiz"** erantzuna aukeratu beharko da.

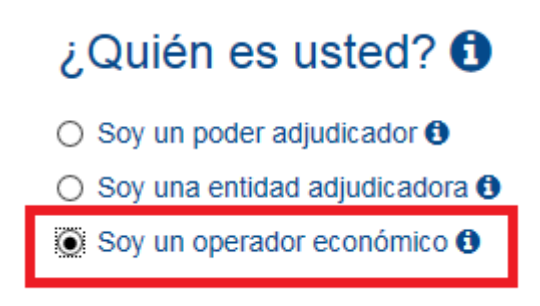

## **LAUGARREN URRATSA**

¿Zer egin nahi duzu? galderari erantzuterakoan "**DEUC bat inportatu**" erantzuna aukeratu beharko da.

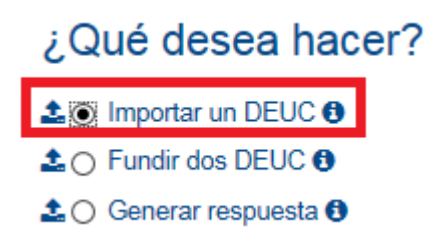

## **BOSTGARREN URRATSA**

"DEUC bat inportatu" aukeratzerakoan aldez aurretik ordenagailuan deskargatutako xml dokumentua kargatzeko aukera agertuko da.

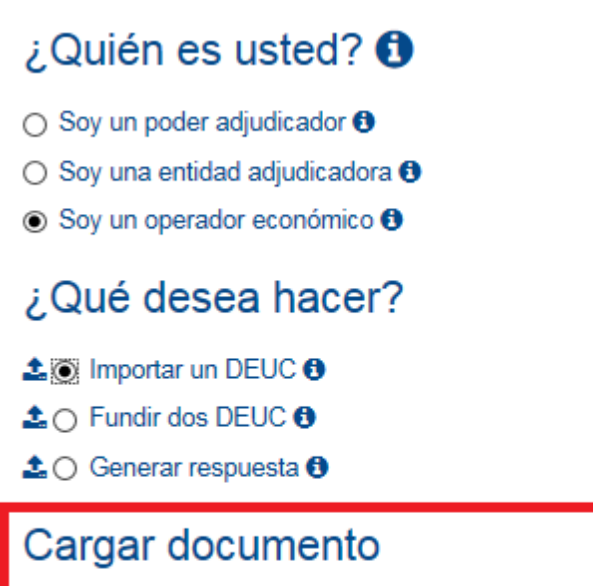

Cargue una solicitud DEUC o una respuesta DEUC Examinar...

**"Ikertu"** botoia sakatu eta xml fitxategia aukeratu. Adibidean, aipatutako fitxategia Mis Documentos barruan dagoen LICITACIONES karpetan gordeta dago.

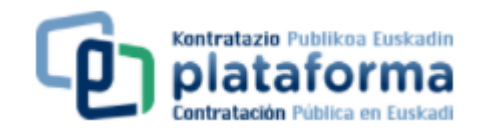

## **"Ireki"** botoian sakatu:

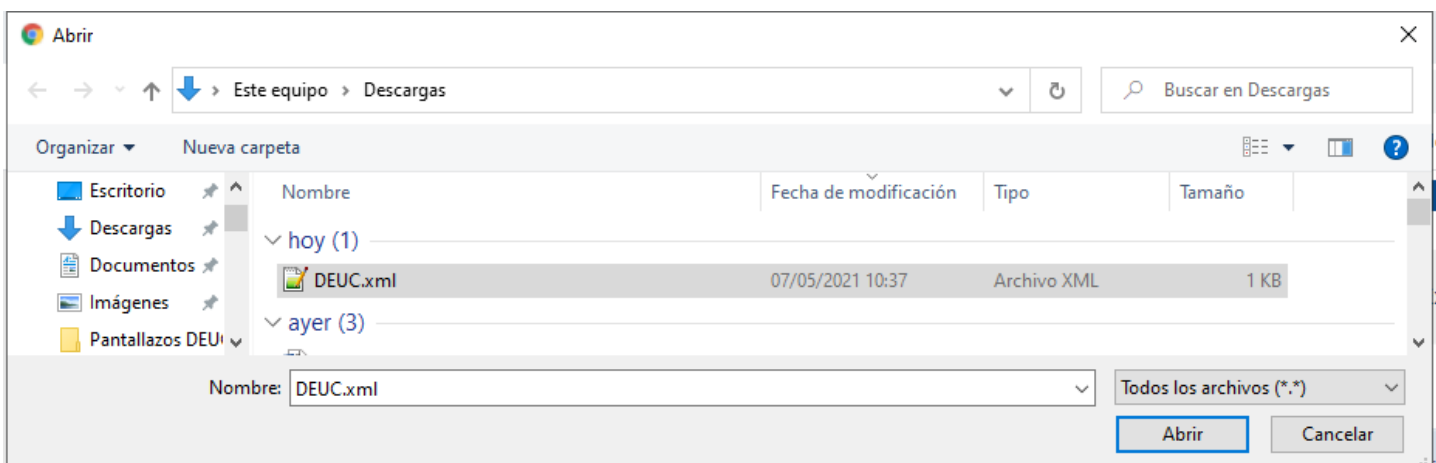

## **SEIGARREN URRATSA**

Herrialdea aukeratu.

# ¿Quién es usted? **O**

- Soy un poder adjudicador <sup>●</sup>
- Soy una entidad adjudicadora +
- Soy un operador económico <sup>6</sup>

# ¿Qué desea hacer?

- **±**⊙ Importar un DEUC <sup>+</sup>
- $\clubsuit$   $\bigcirc$  Fundir dos DEUC  $\Theta$
- **±**O Generar respuesta <sup>O</sup>

# Cargar documento

Cargue una solicitud DEUC o una respuesta DEUC Examinar... C:\Users\Users\Documen

# ¿Dónde tiene la sede su empresa?

Elíjase un país España

#### **ZAZPIGARREN URRATSA**

Bete beharreko DEUC formularioa agertuko da.

DEUC formularioa sei ataletan bananduta dago, eta atal bakoitza, era berean, sailetan bananduta dago:

 $\checkmark$ 

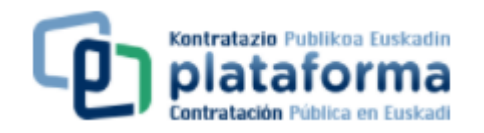

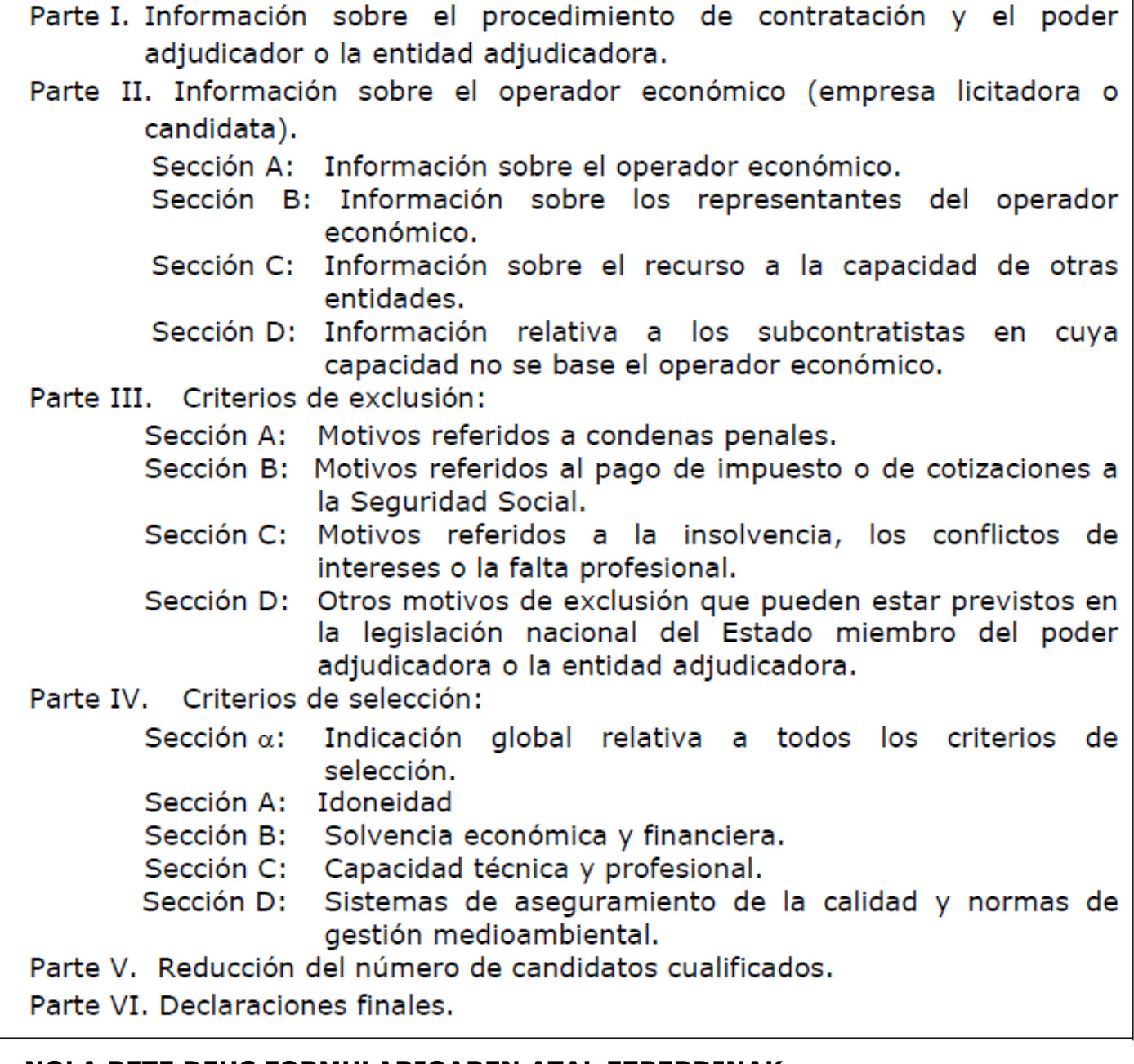

## **NOLA BETE DEUC FORMULARIOAREN ATAL EZBERDINAK:**

Pantaila batetik bestera mugitzeko **"Hurrengoa"** edo **"Aurrekoa"** botoia sakatu beharko da.

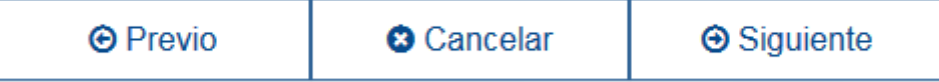

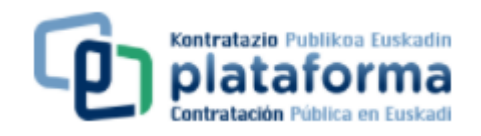

DEUC bat era egokian inportatzeko Hasiera, Prozedura, Bazterketa, Aukeraketa eta Amaiera pantailetatik igaro beharko da.

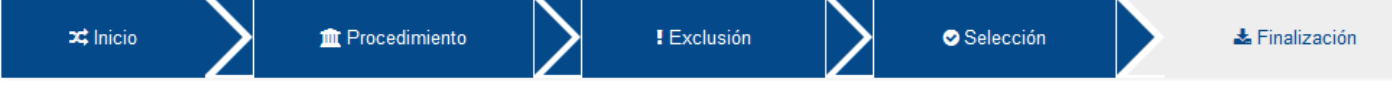

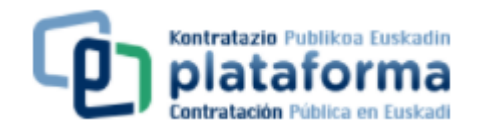

#### **I. Atala: Kontratazio-prozedura eta ahalorde edo erakunde esleitzaileari buruzko informazioa**

Atal hau beteta agertuko da. Beraz, ez du ezer bete beharko.

Parte I: Información sobre el procedimiento de contratación y el poder adjudicador o la entidad adjudicadora

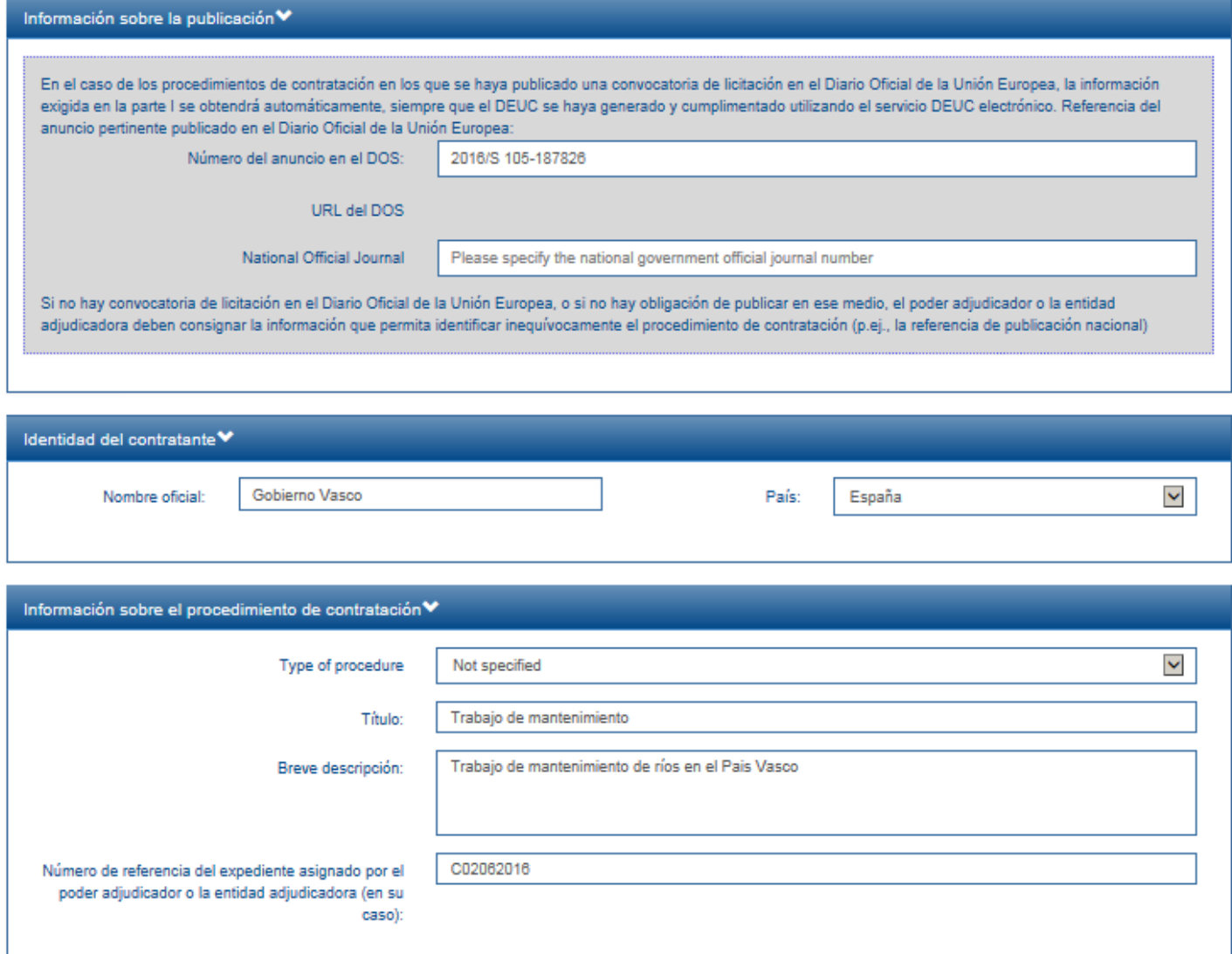

#### **II . Atala: Operadore ekonomikoari buruzko informazioa**

A (enpresaren datuak) eta B (lizitazioan enpresaren ordezkariari buruzko datuak) sailak bete beharko dira. C saila soilik beteko da administrazio-baldintza partikularren orriaren 29 klausulan eskatzen diren kaudimen baldintzak betetzeko beste erakundeen kaudimen edota bailabideetaz baliatu ezkero; eta D saila, pestazioaren parte bat azpikontratatzea aurreikusita dagoenean eta karatulan (15 klausula) espresuki adierazi denean informazio hori eman behar dela.

Zuzen bete dadin begiratu DEUCari buruzko administrazio-baldintza partikularren orriaren Erantsian dauden instrukzio eta arigibideak. Página 8/13

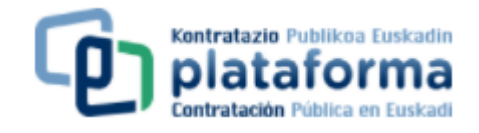

#### **III. Atala: Bazterketa-arrazioak**

DEUCari buruzko administrazio-baldintza partikularren orriaren Erantsian dauden instrukzio eta arigibideak kontsulta dezake, non DEUCen bildutako bazterketa-arrazioen arteko korrespondentzia eta Sektore Publikoko Kontratuei buruzko Legearen Testu Bateginan aurreikusitako esleipenen debekuak adierazten dira.

Bazterketa-arrazoi bakoitzan egindako galderetan "bai" edo "ez" erantzun behar da eta informazio hori formatu elektronikoan baldin badago. Formatu elektronikoan egon ezkero, URLa eta informazio horretara heltzeko kodea adierazi beharko da. Adibidez:

#### Parte III: Motivos de exclusión

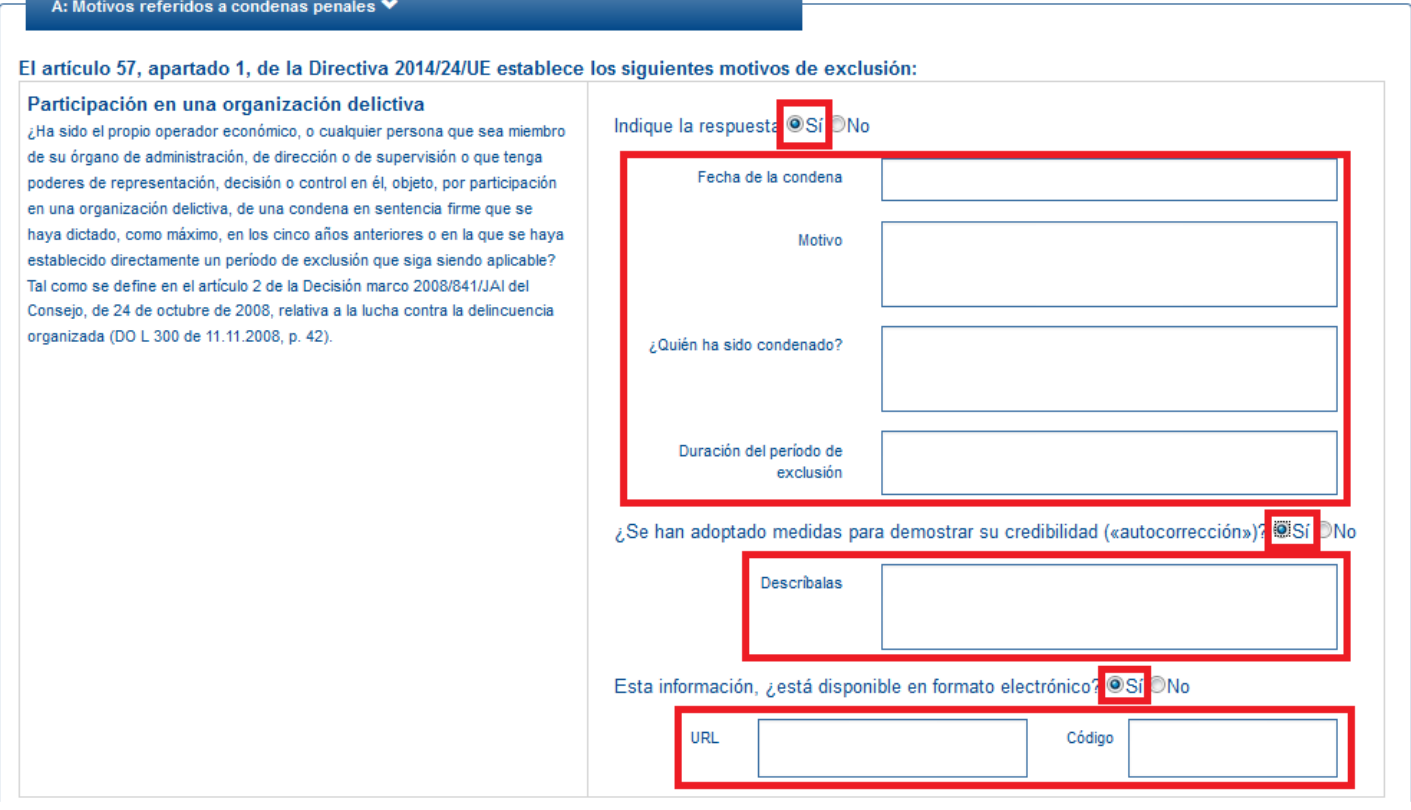

#### **IV. atala: Aukeraketa irizpideak**

Edo gaitasun eta kaudimen baldintzak. IV. atal honetan agertzen diren sail guztiak bete behar dira.

**Arau orokor** bezela A (Egokitasuna, hau da, egiteko gaitasuna eta, bere kasuan, gaikuntzak edo baimenak), B (kaudimen ekonomikoa eta finantzarioa) eta C (kaudimen teknikoa edo profesionala) sailak bete beharko dira. Eta, administrazio-baldintza partikularren orriaren karatulan, kaudimen tekniko bezala, kalitatearen bermatzearen edo ingurumen-kudeaketaren arauaren betetzearen ziurtagirien aurkezpena eskatu baldin bada, D saila bete beharko da. D saila bete behar ez bada, saila modu honetan agertuko da:

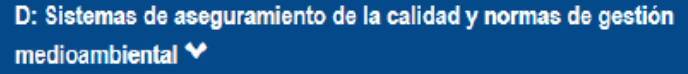

El artículo 62, apartado 2, de la Directiva 2014/24/UE establece los siguientes criterios de selección: 0

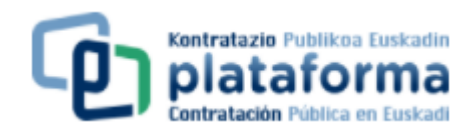

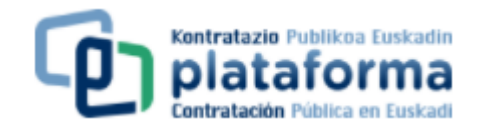

## D saila bete behar bada (adibidez kalitate-bermatze ziurtagiri bat izatea eskatzen da), saila modu honetan agertuko da:

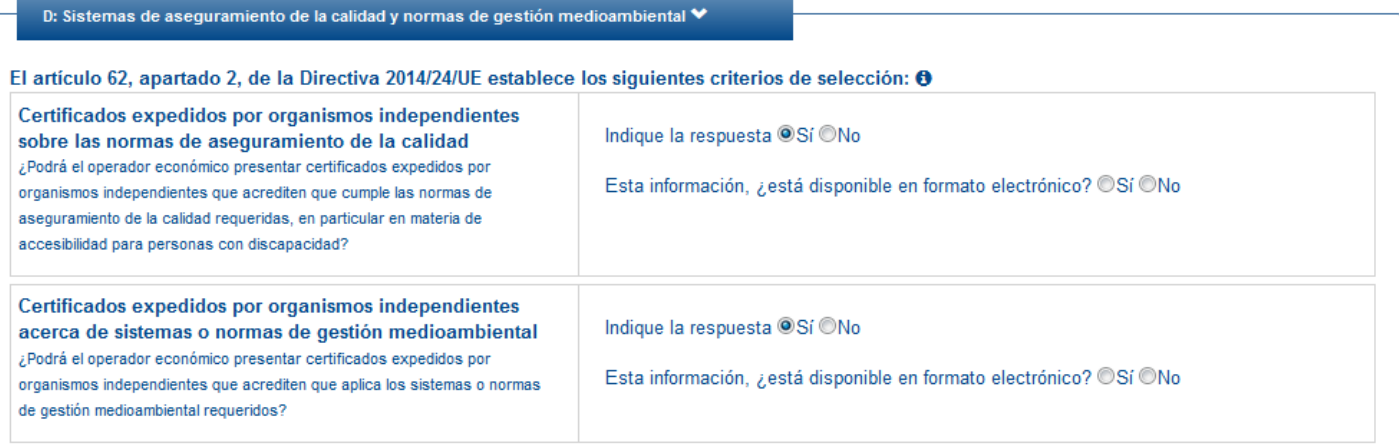

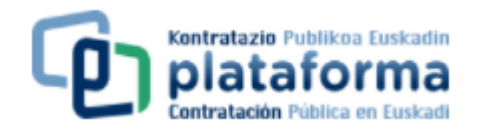

Salbuespen modura, aurre baldintzen egiaztatzeko moduari buruzko administrazio-baldintza partikularren orriaren 29 klausulan adierazi baldin bada, IV. atalan a saila betetzearekin nahikoa izan daiteke. "Bai" edo "Ez" erantzun beharko da aukera irizpide guztiak betetzen diren galderari erantzunez.

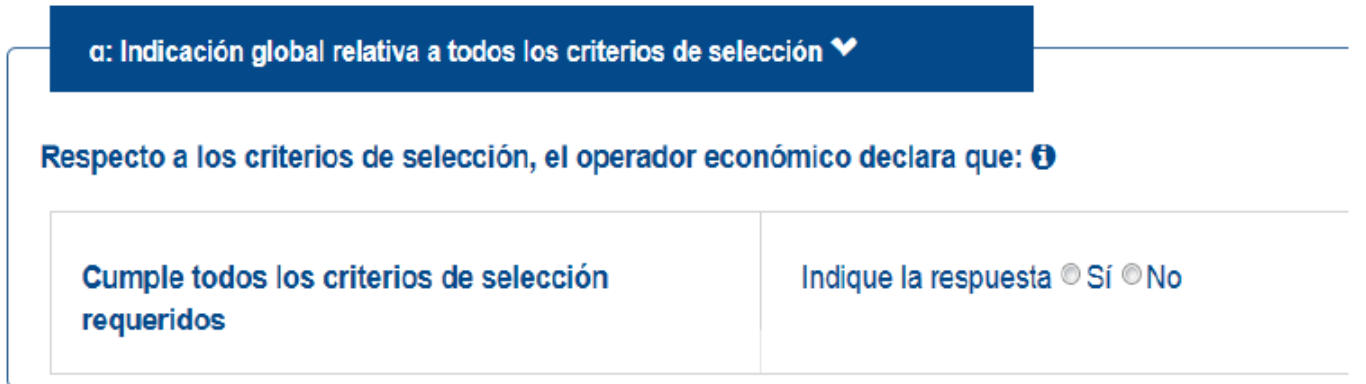

Gainerako sailak ondorengo moduan agertuko dira:

A: Idoneidad Y

El artículo 58, apartado 2, de la Directiva 2014/24/UE establece los siguientes criterios de selección: <sup>4</sup>

B: Solvencia económica y financiera ♥

El artículo 58, apartado 3, de la Directiva 2014/24/UE establece los siguientes criterios de selección: 8

C: Capacidad técnica y profesional ↓

El artículo 58, apartado 4, de la Directiva 2014/24/UE establece los siguientes criterios de selección: 8

D: Sistemas de aseguramiento de la calidad y normas de gestión medioambiental ♥

El artículo 62, apartado 2, de la Directiva 2014/24/UE establece los siguientes criterios de selección: **O** 

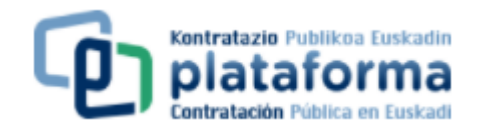

#### **V. Atala: Kualifikatutako hautagaien murrizketa**

V. atala soilik bete beharko da esleipen prozedura murriztua edo lizitazioa negoziazioarekin baldin bada.

#### **VI. atala: Amaierako adierazpenak**

Ez du ezer bete behar formularioaren atal honetan.

#### **ZORTZIGARREN URRATSA**

Formularioa betetzerakoan, "Ikuspegi orokorra" botoia sakatu formulario osoa pantailan ikusteko (ez da inprimatzeko).

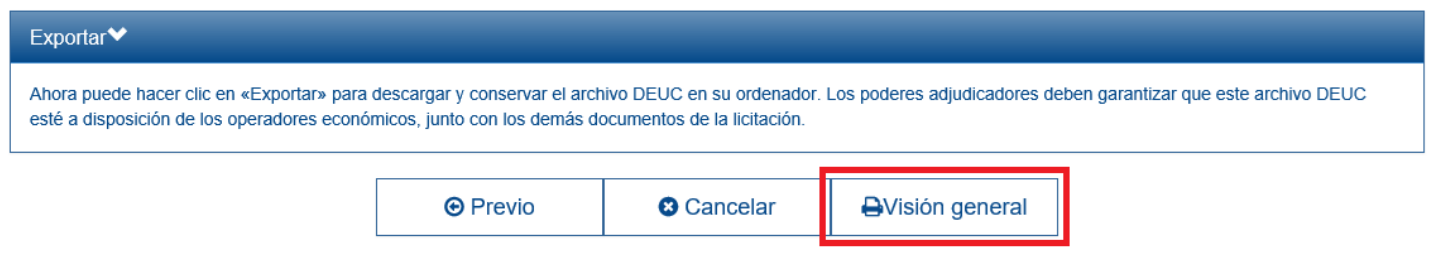

## **BEDERETZIGARREN URRATSA**

Puntu honetan formularioa inprimatu daiteke (PDF formatuan) edo XML formatuan esportatu.

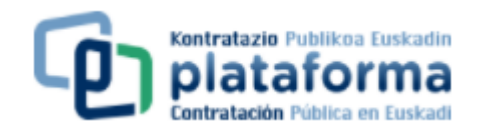

DEUC fitxategia deskargatzeko edo inprimatzeko "Deskargatu" botoia sakatu. "Deskargatu" botoia sakatu ondoren "XML Formatua" edo "PDF Formatua" edo "Formatu biak" aukeratu.

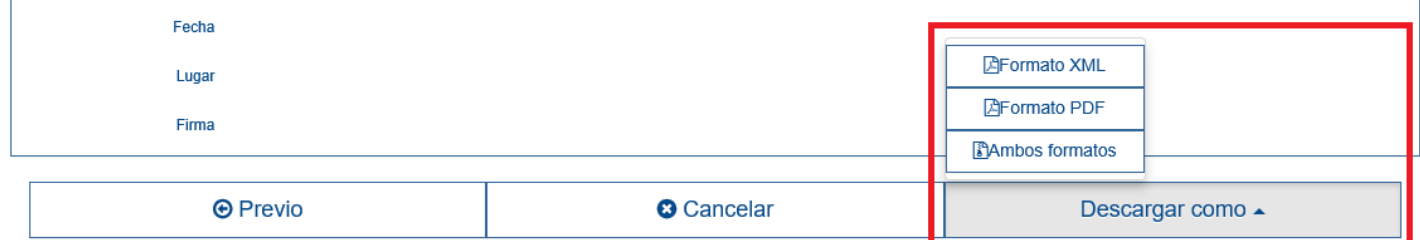

#### **XML Formatua**

"XML Formatua" sakatzerakoan XML fitxategi bat sortuko da. Fitxategia gorde nahi den kokalekua aukeratu eta, nahi izan ezkero, izena aldatu daiteke.

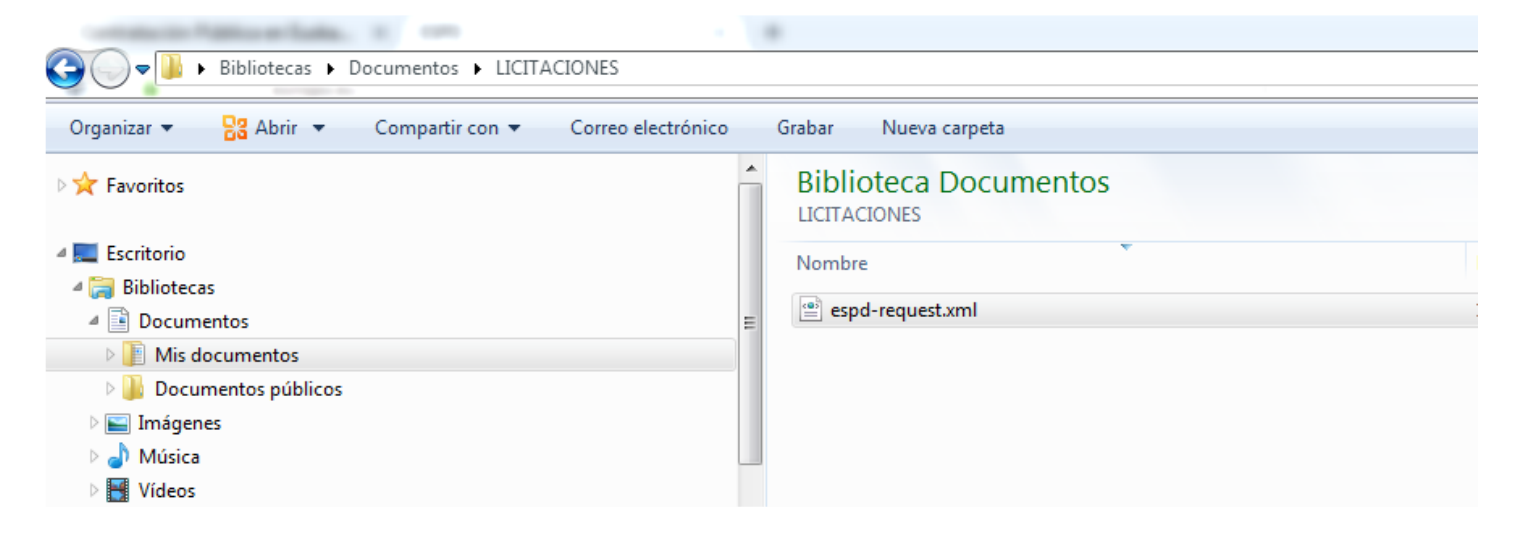

## **PDF Formatua**

"PDF Formatua" sakatzerakoan PDF dokumento bat sortuko da, dokumentua gorde daiteke beranduago inprimatua izan dadin.

Aukeratu PDFa gorde nahi duzun kokalekua eta, nahi izan ezkero, izena aldatu daiteke. Página 12/13

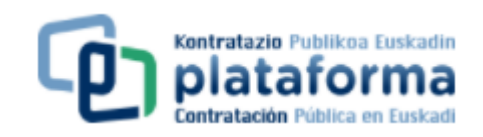

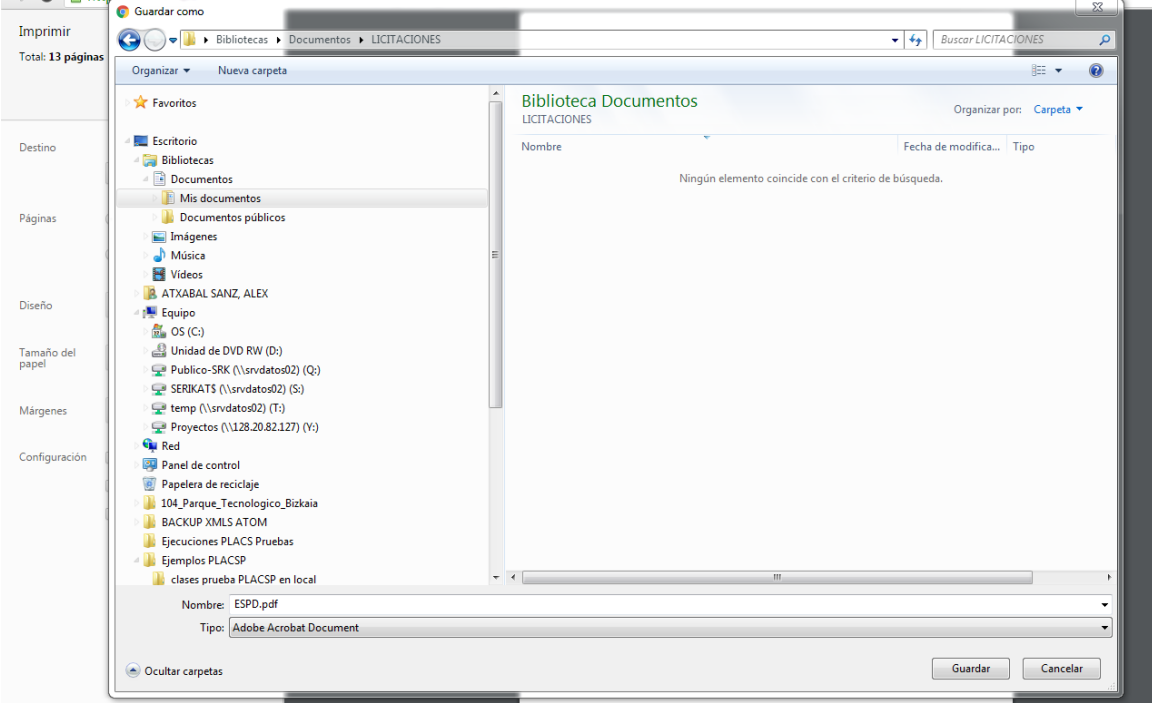

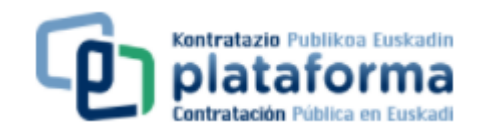

## **Formatu biak**

"Formatu biak" sakatzerakoan ZIP dokumento bat sortuko da, bere barnean PDF eta XML dokumentu batekin.

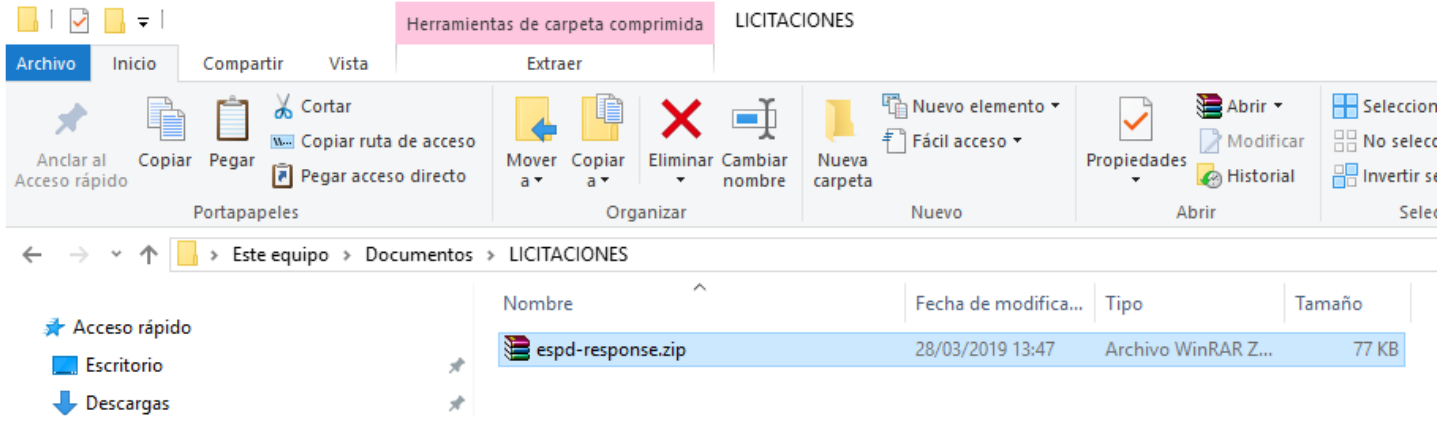

ZIP fitxategia deskonprimitzeko, eta modu horretan PDF eta XML fitxategiak berreskuratu, deskonprimitzeko programa bat beharrezkoa izango da (WinZip, WinRAR...).

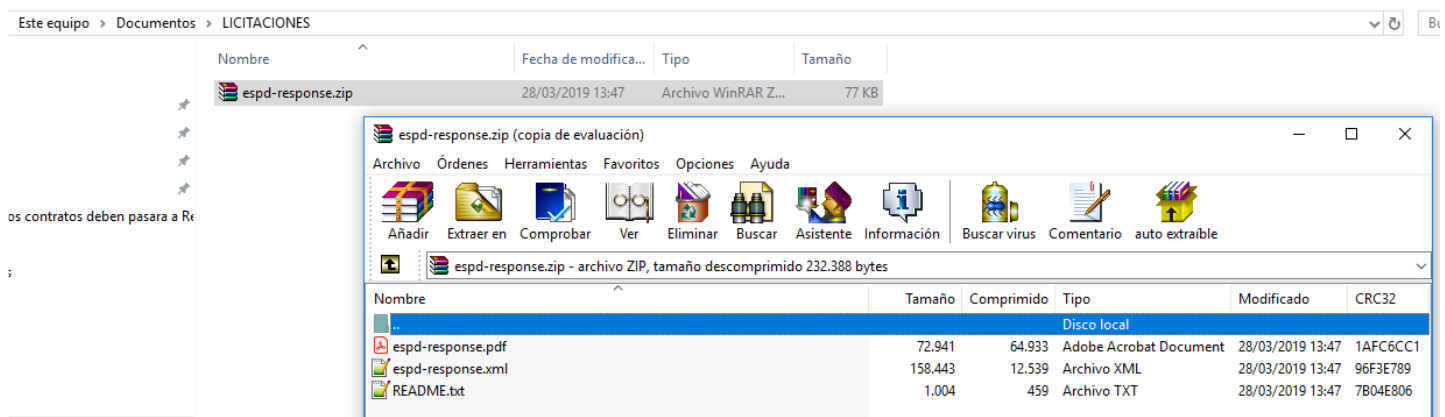

#### **HAMARGARREN URRATSA**

Lizitazio elektronikoan sartu eta eskaintzari PDF edo XML fitxategia erantsi, aurkeztutako gainontzeko dokumentazioarekin batera zigilatuta geratuz.